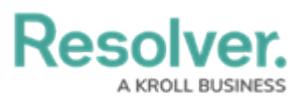

## **Editing and Deleting a Relationship from an Object Type**

Last Modified on 01/24/2025 9:02 am EST

# **Overview**

Administrators can edit or delete object type relationships from their Orgs.

## **User Account Requirements**

The user must have Administrator or to edit or delete object type relationships.

### **Related Information/Setup**

To read more about adding a [relationship](http://help.resolver.com/help/add-relationships) to an object type, please refer to the Adding a Relationship to an Object Type article.

### **Navigation**

1. From the **Home** screen, click the **Administration** icon.

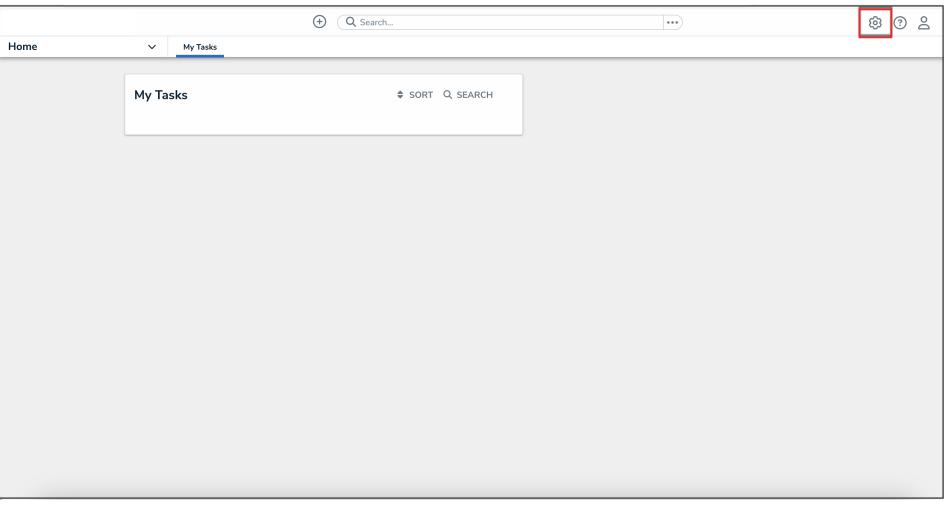

#### Administration Icon

2. From the **Administrator Settings** menu, click **Admin Overview**.

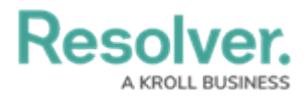

|      |                          | $\boldsymbol{\oplus}$<br>Q Search | $\cdots$ |                     | <b>©</b> 2 |
|------|--------------------------|-----------------------------------|----------|---------------------|------------|
| Home | My Tasks<br>$\checkmark$ |                                   |          | Admin Overview      |            |
|      |                          |                                   |          | Settings            |            |
|      | My Tasks                 | $$$ SORT Q SEARCH                 |          | Op User Management  |            |
|      |                          |                                   |          | $Q$ Branding        |            |
|      |                          |                                   |          | <b>Az</b> Languages |            |
|      |                          |                                   |          |                     |            |
|      |                          |                                   |          |                     |            |
|      |                          |                                   |          |                     |            |
|      |                          |                                   |          |                     |            |
|      |                          |                                   |          |                     |            |
|      |                          |                                   |          |                     |            |
|      |                          |                                   |          |                     |            |
|      |                          |                                   |          |                     |            |
|      |                          |                                   |          |                     |            |
|      |                          |                                   |          |                     |            |
|      |                          |                                   |          |                     |            |
|      |                          |                                   |          |                     |            |
|      |                          |                                   |          |                     |            |

Administrator Settings Menu

3. From the **Admin Overview** screen, click the **Object Types** tile under the **Data Model** section.

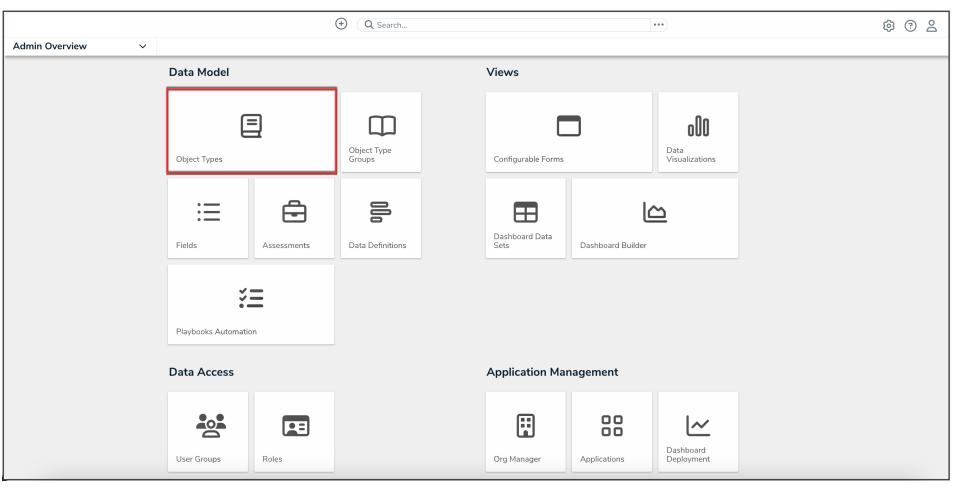

Object Types Tile

3. From the **Object Types** screen, enter a keyword in the **Search** field to narrow the object types list and click the object type with the relationship you want to edit or delete.

|                                                    |          |                                                                                                    |                           | $^{(+)}$      | Q Search    |                        |                    | $\cdots$                   |  | ල<br>$\odot$<br>å |
|----------------------------------------------------|----------|----------------------------------------------------------------------------------------------------|---------------------------|---------------|-------------|------------------------|--------------------|----------------------------|--|-------------------|
| Data Model<br>$\checkmark$                         |          | <b>Object Types</b>                                                                                   | <b>Object Type Groups</b> | <b>Fields</b> | Assessments | <b>Data Definition</b> | <b>Trade Rules</b> | <b>Playbook Automation</b> |  |                   |
| <b>Admin: Object Types</b><br>+ CREATE OBJECT TYPE |          |                                                                                                    |                           |               |             |                        |                    |                            |  |                   |
|                                                    | Q Search |                                                                                                    |                           |               |             |                        |                    |                            |  |                   |
|                                                    |          | Act                                                                                                   | Activity                  |               |             |                        |                    |                            |  |                   |
|                                                    |          | Activity Type<br>AT                                                                                   |                           |               |             |                        |                    |                            |  |                   |
|                                                    |          | $\overline{A}$<br>Alert<br>Alerts inform compliance teams when new or proposed regulatory changes are |                           |               |             |                        |                    |                            |  |                   |

Object Types Name

4. From the **Edit Object Type** screen, click the **Relationships** tab to find the relationship you want to edit or delete.

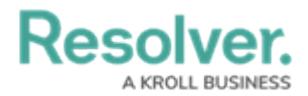

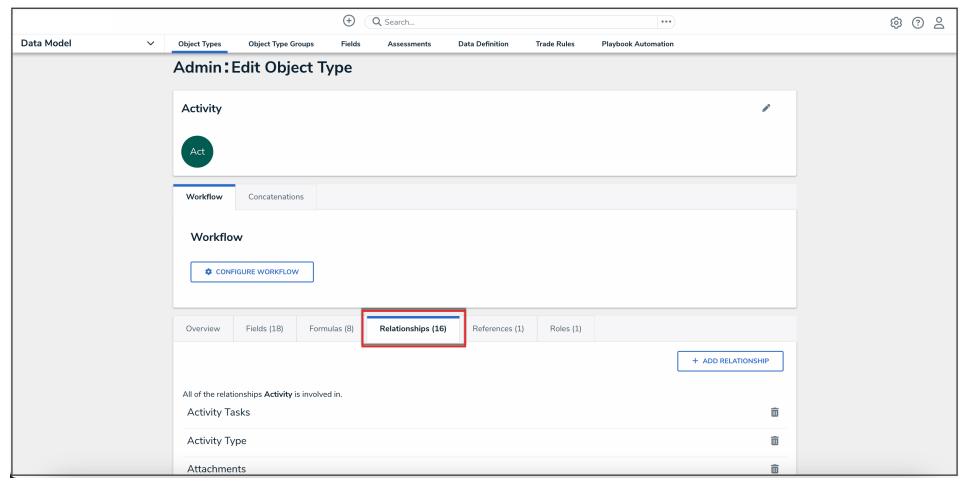

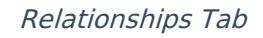

#### **Editing an Object Type Relationship**

1. From the **Relationships** tab, click the relationship you want to edit. From the **Edit Relationship** pop-up, you can edit a relationship name, reference name, long name, or object type group.

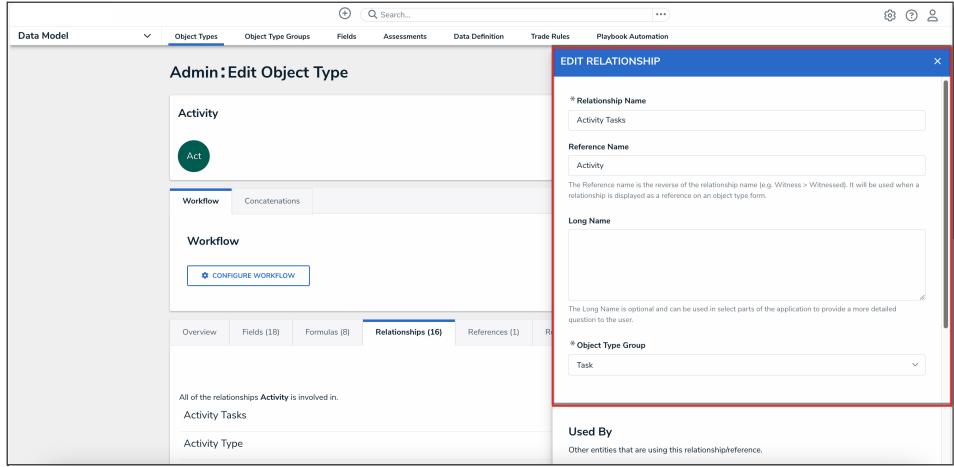

Edit Relationship Pop-Up

2. The **Used By** section lists which dashboard data sets, data definitions, forms (excluding relationships within a relationship table), formula variables, playbook automations, reports, and workflow actions use the relationship.

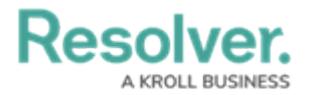

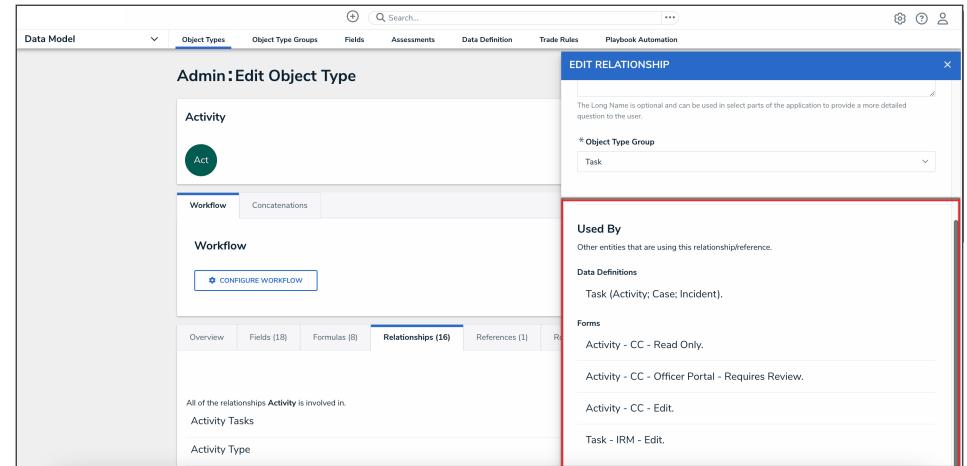

Used By Section

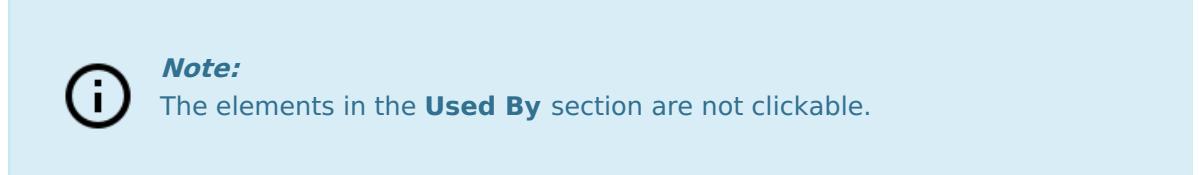

3. From the **Edit Object Type** screen, click the **Done** button to save all changes.

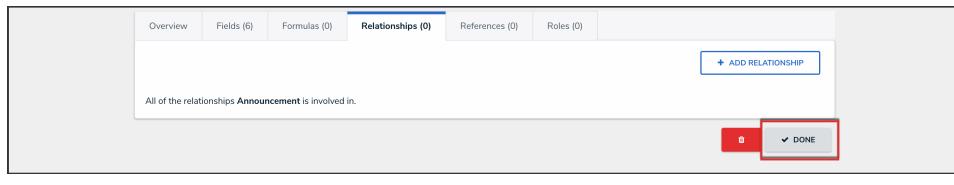

Done Button

#### **Deleting an Object Type Relationship**

**Note:** τĪ Relationships that are referenced by regular or n-depth formula variables, or relationships used by assessment anchors, data definitions, launched assessments, or mapped objects, cannot be deleted.

1. From the **Relationships** tab, click the **Delete** icon beside the relationship you want to delete.

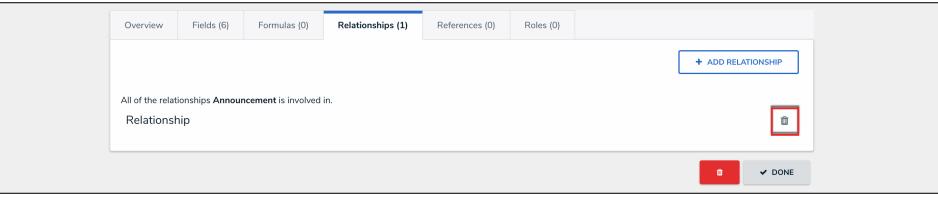

Delete Icon

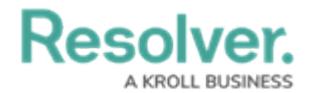

2. Click the **Delete** button to confirm deletion.

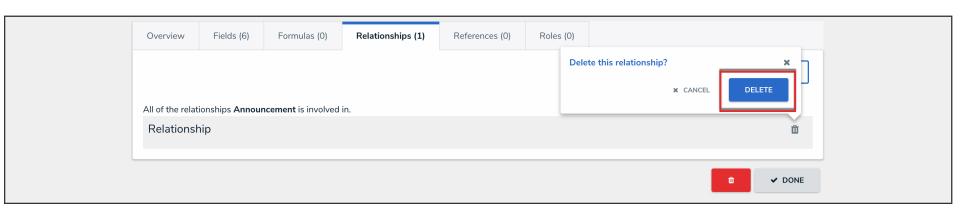

Delete Button

3. From the **Edit Object Type** screen, click the **Done** button to save all changes.

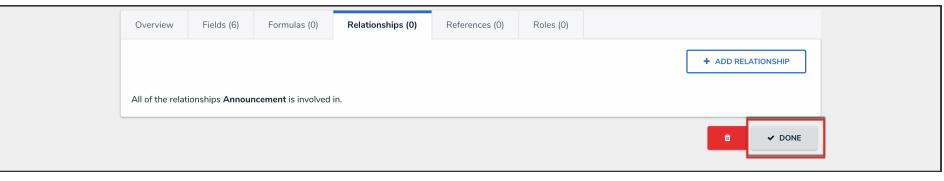

Done Button